# Upload Documents To Damage Inventory

These documents will eventually be attached to the Essential Elements of Information and pertain to specific damages.

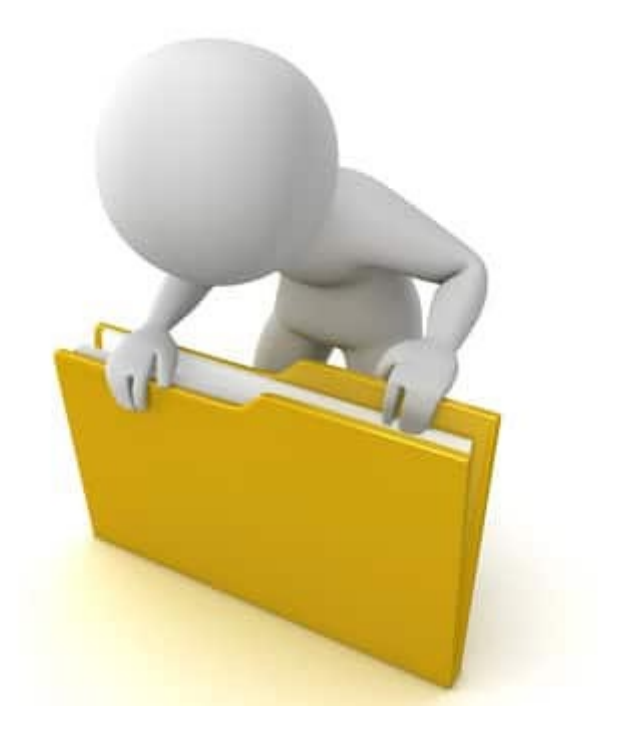

## Applicant Event Profiles

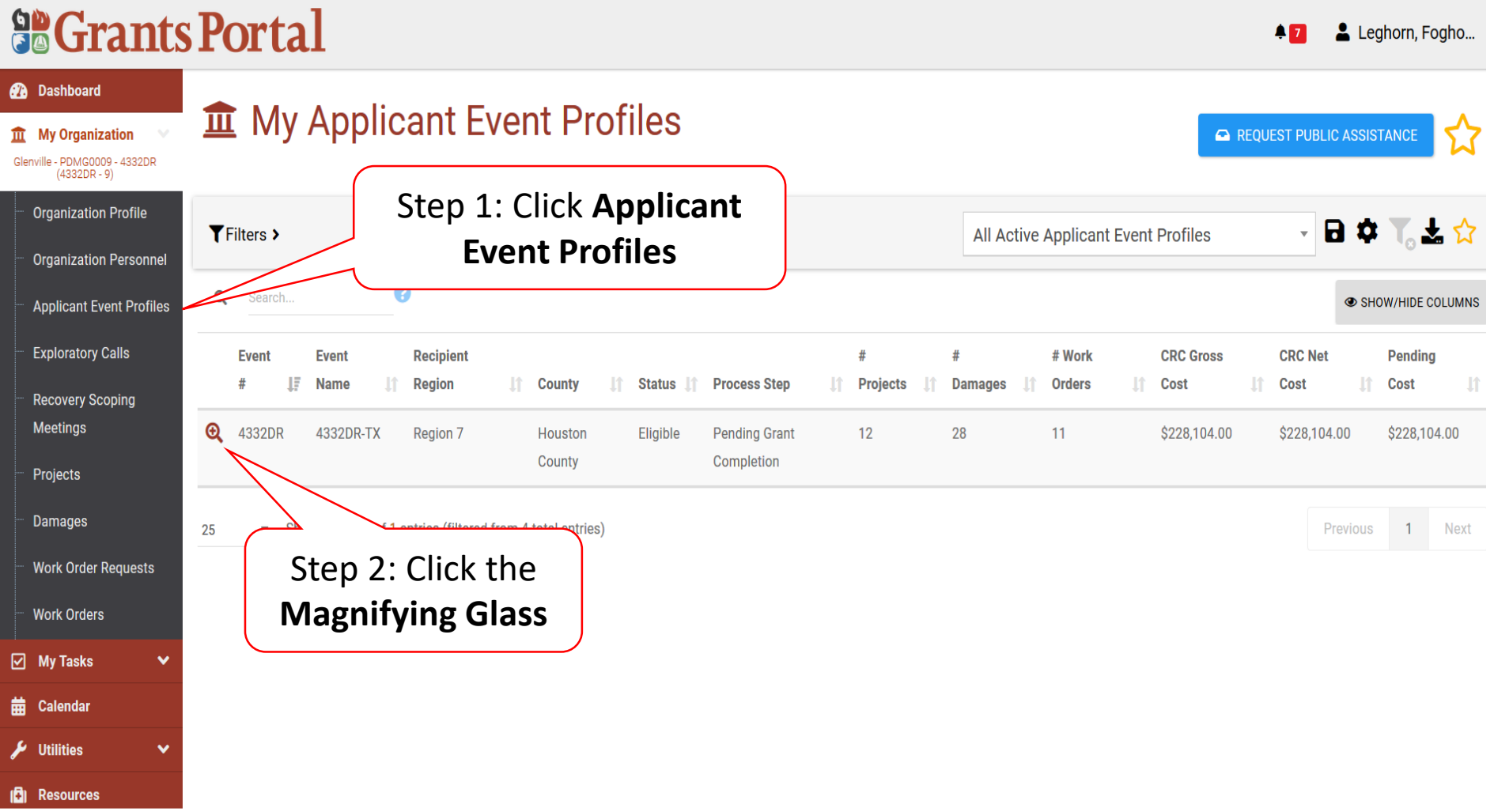

### Applicant Event Profile Damage Inventory

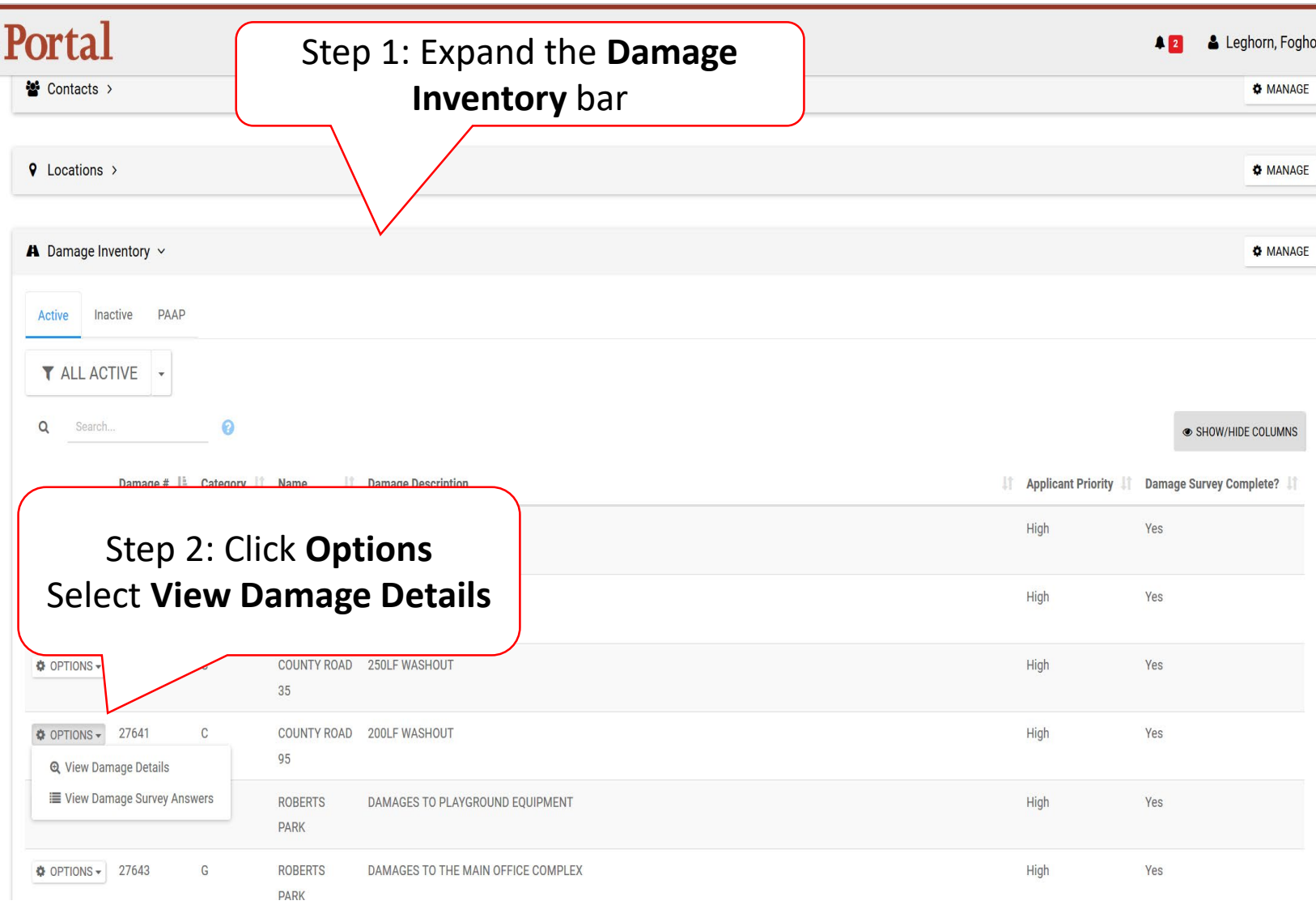

### Damage Details Documents Bar

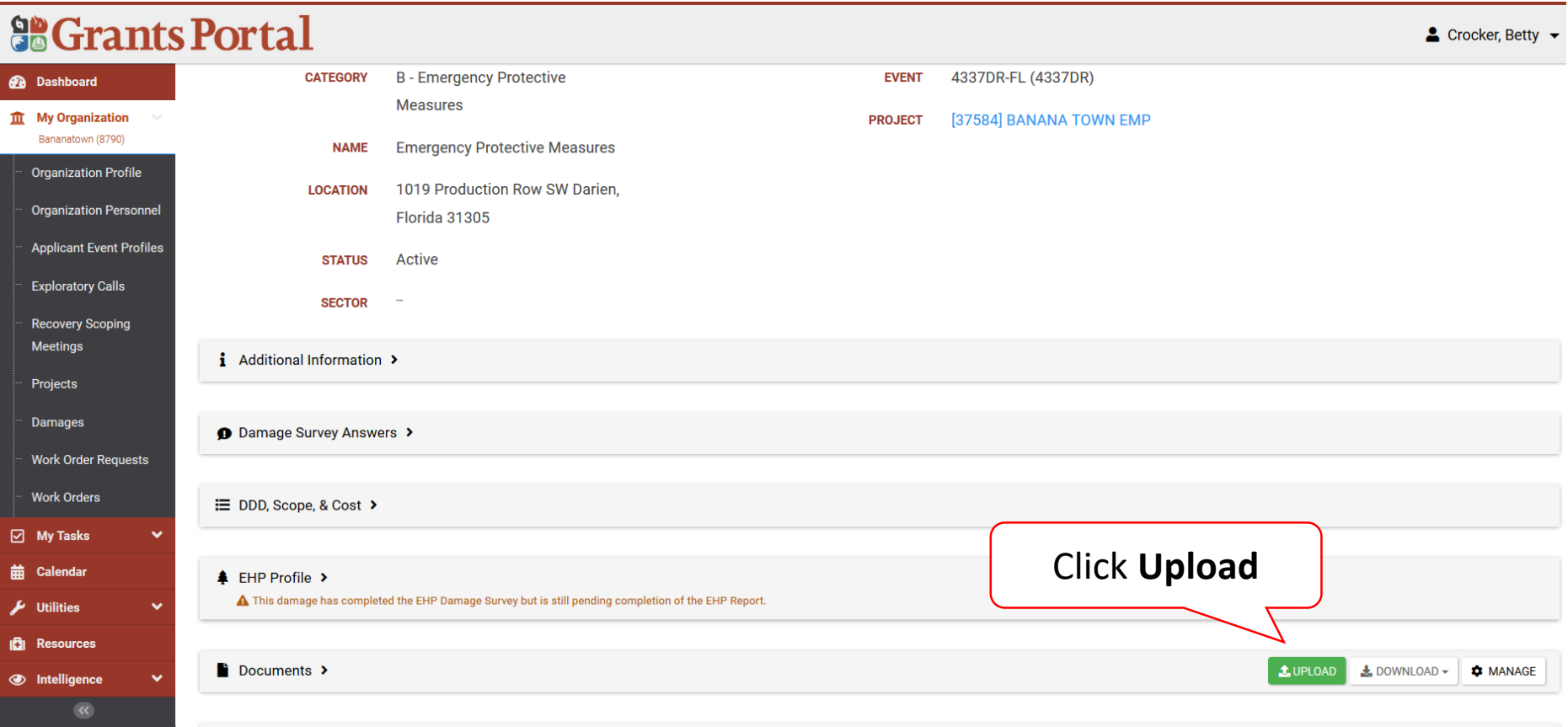

### Upload Damage Documents

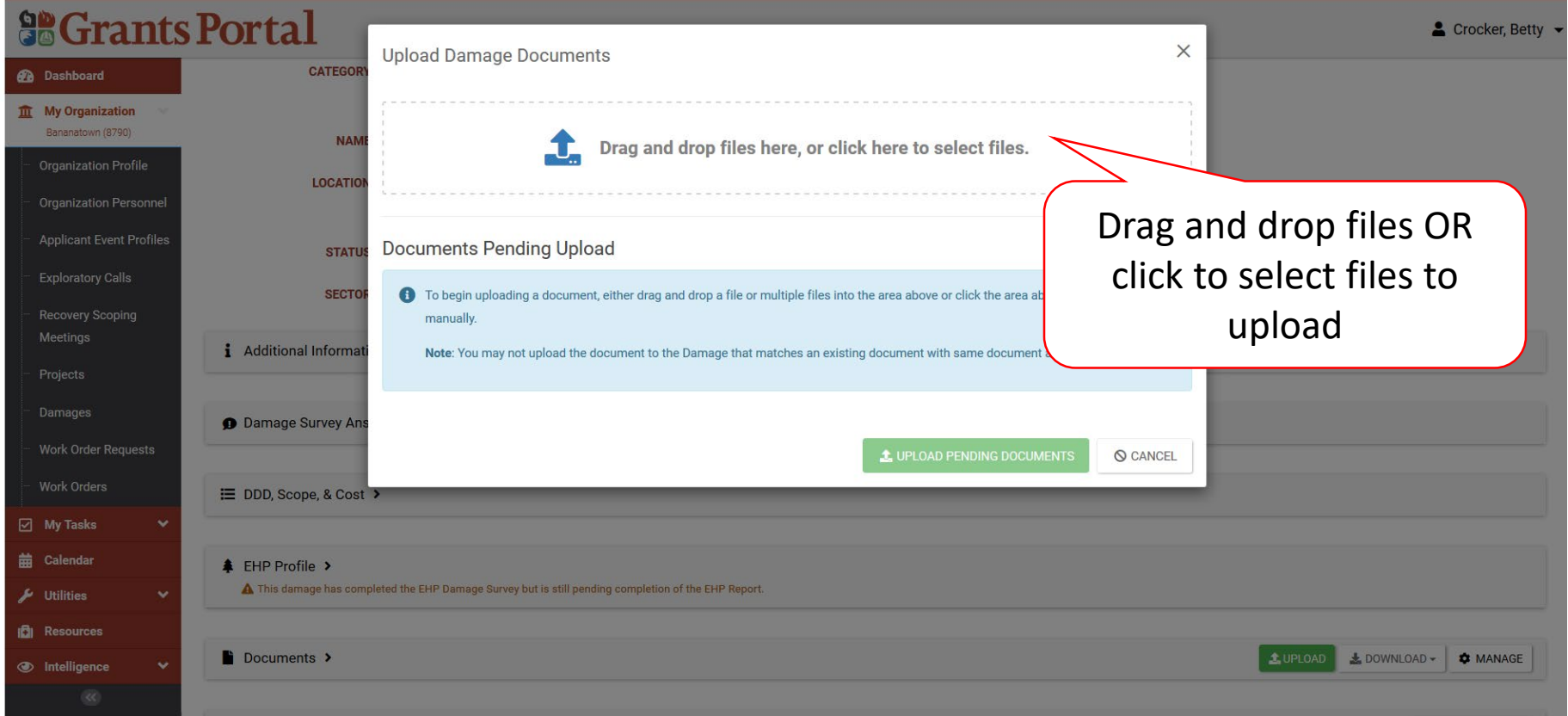

### Select Damage Document Upload – Pop Up

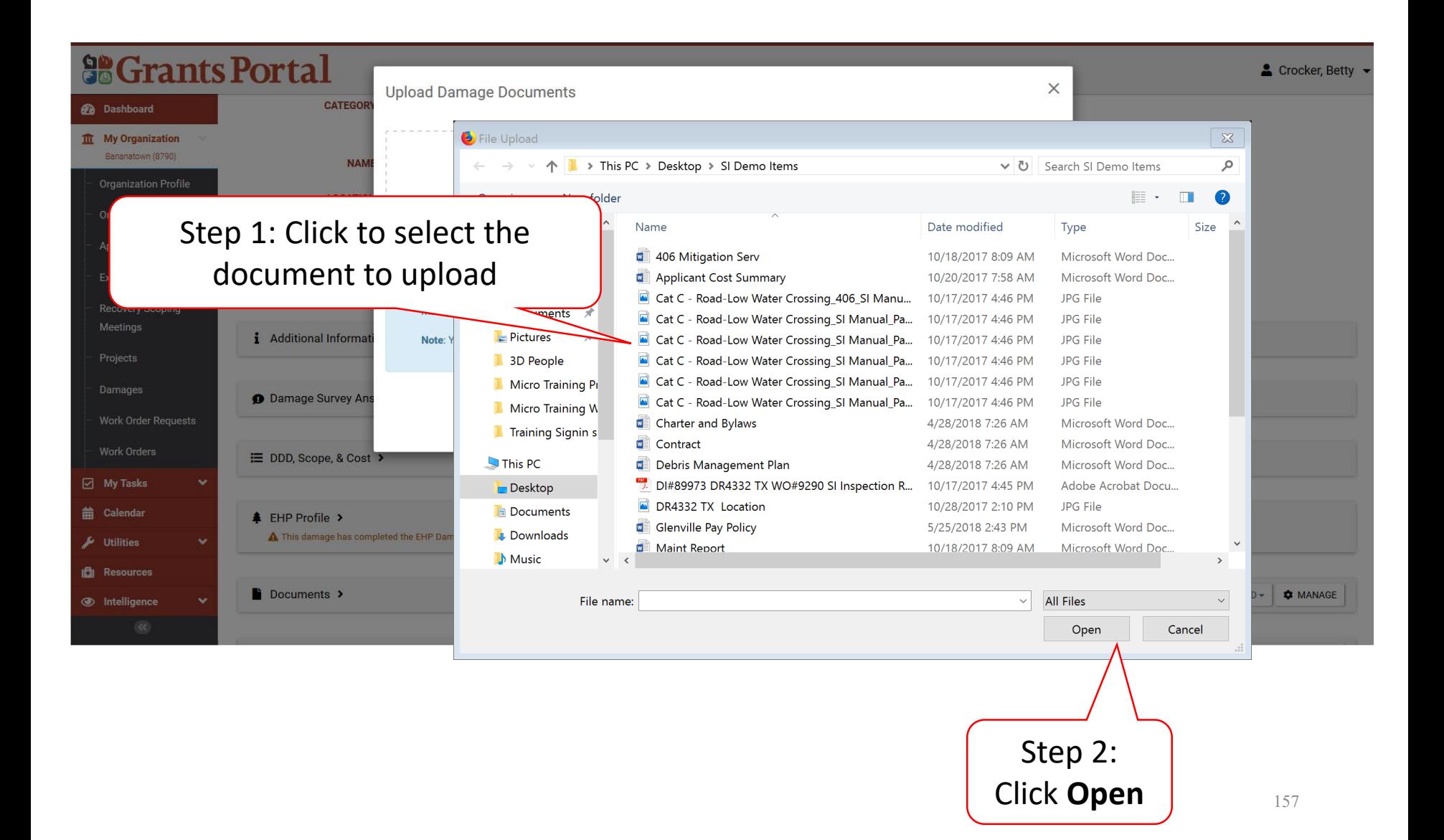

### Edit Damage Document Information

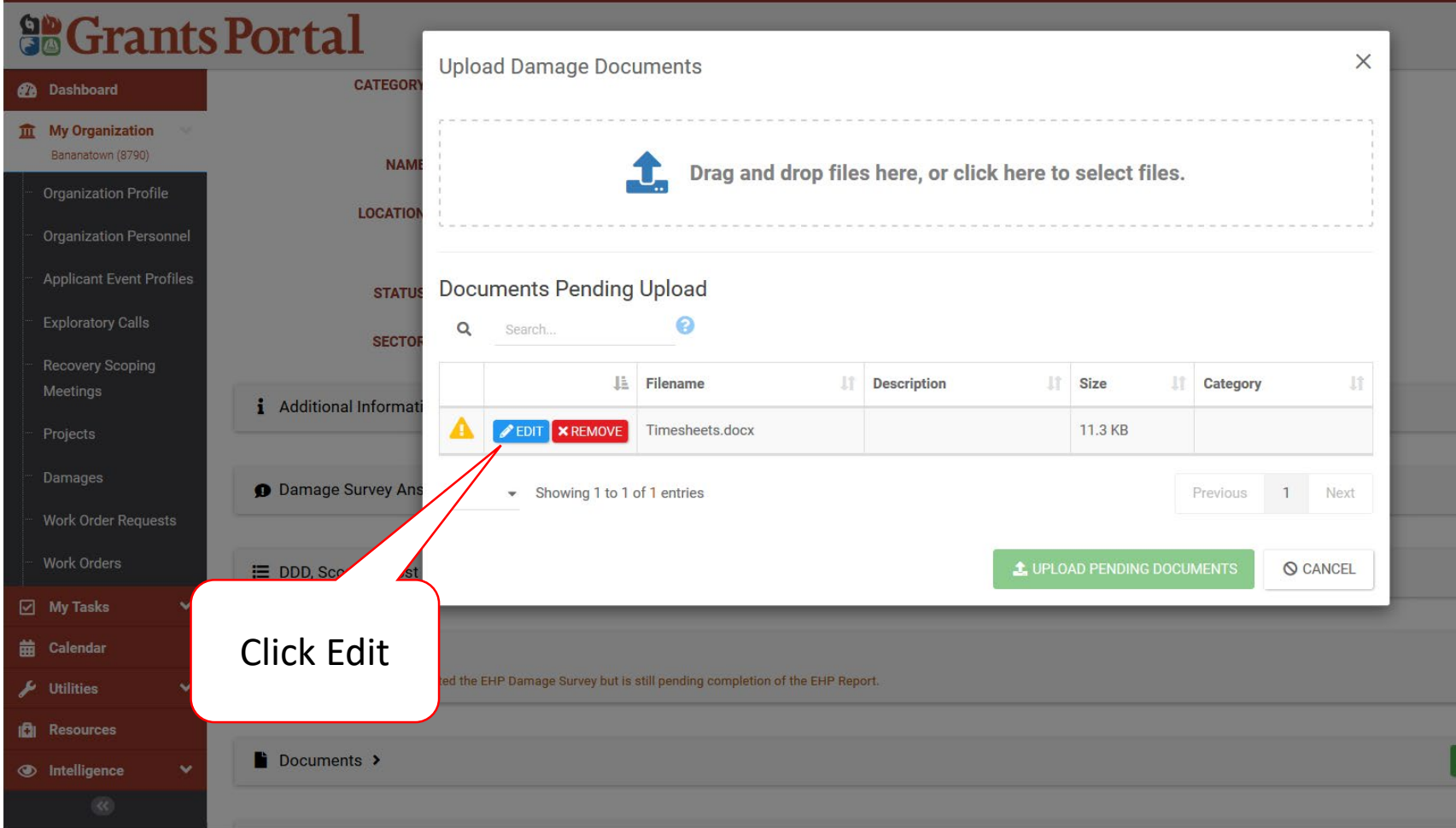

#### Add Document Description & Category Tag

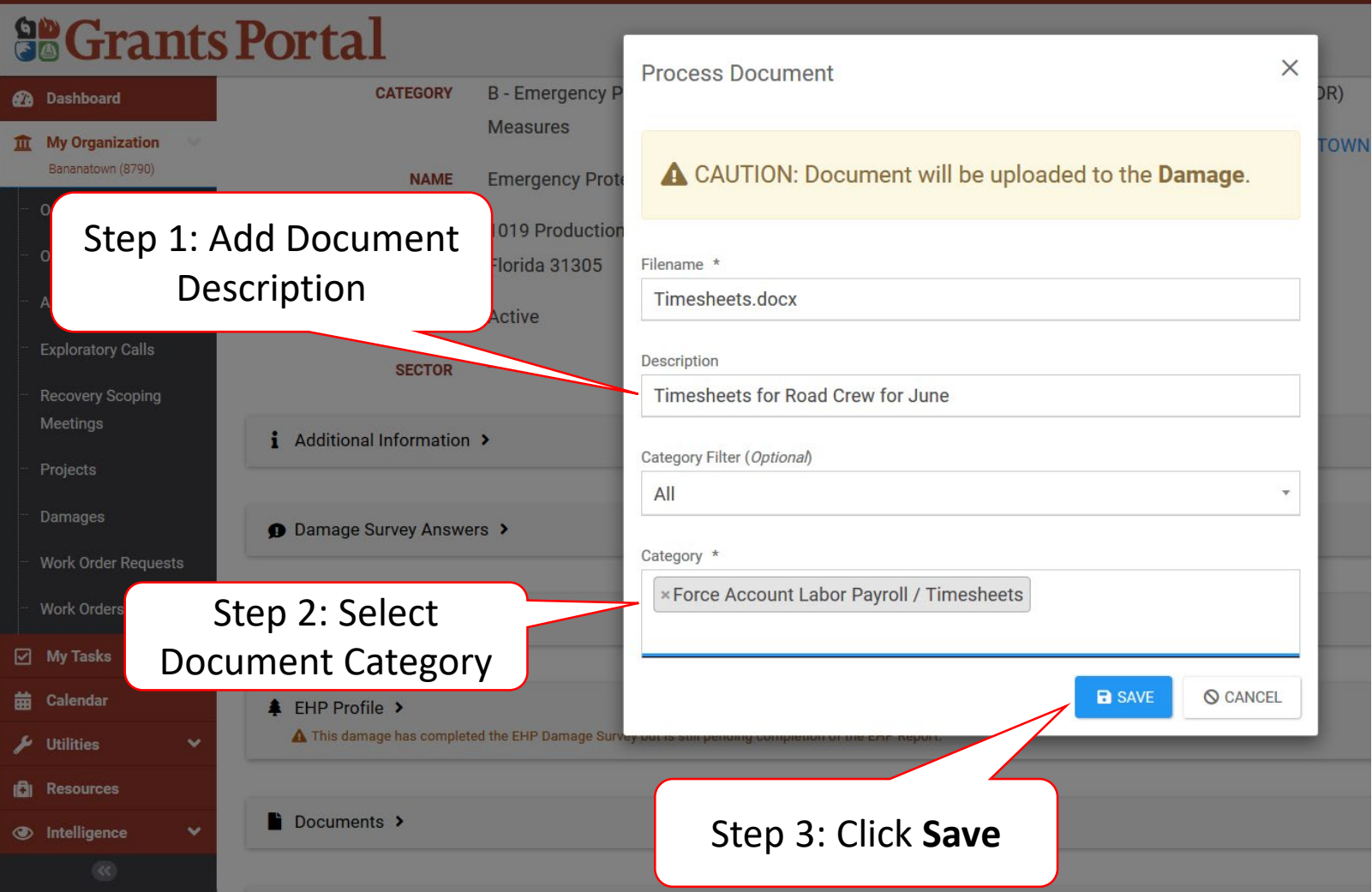

### Save Uploaded Document

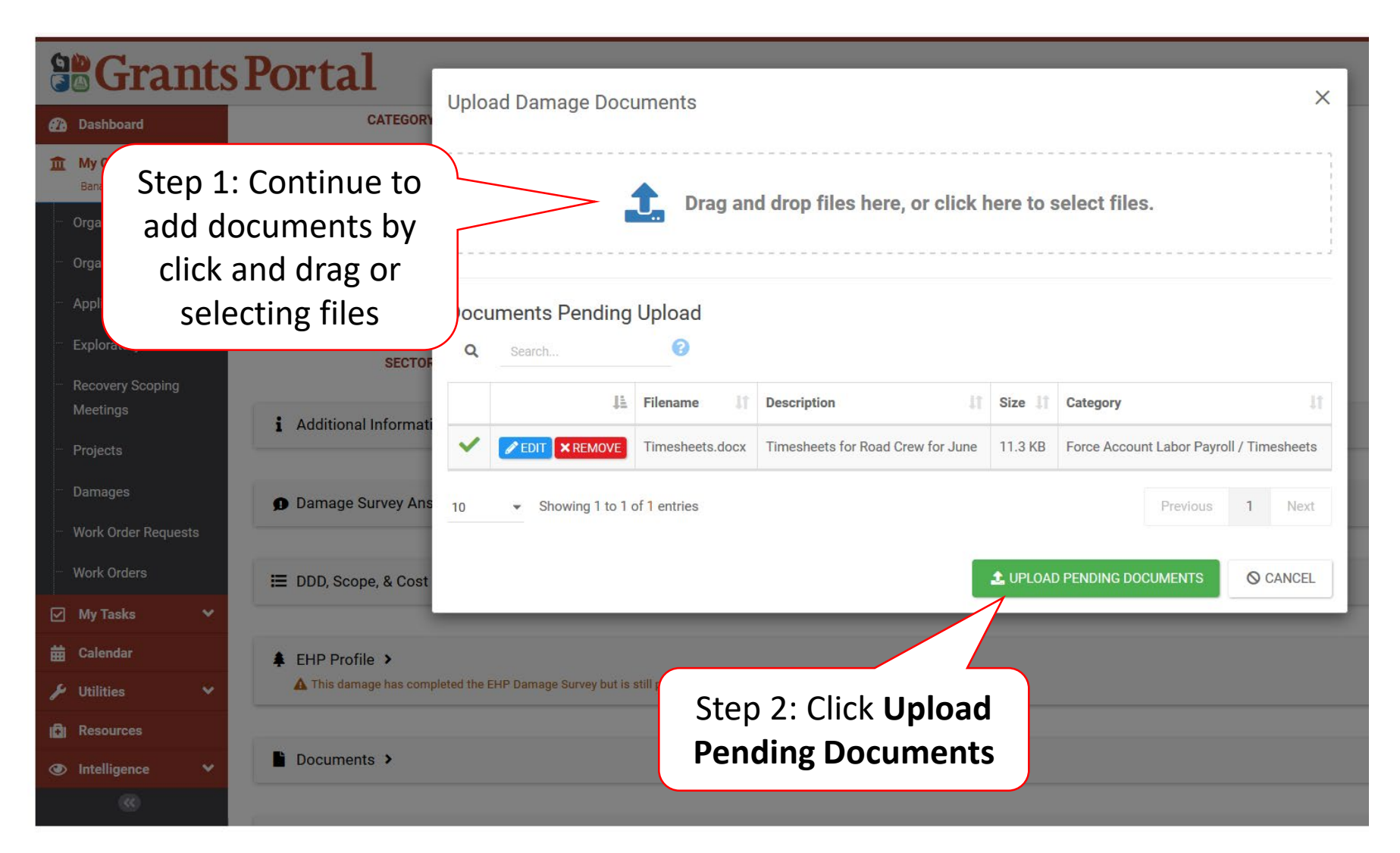

## Manage Documents Uploaded to Damage Inventory

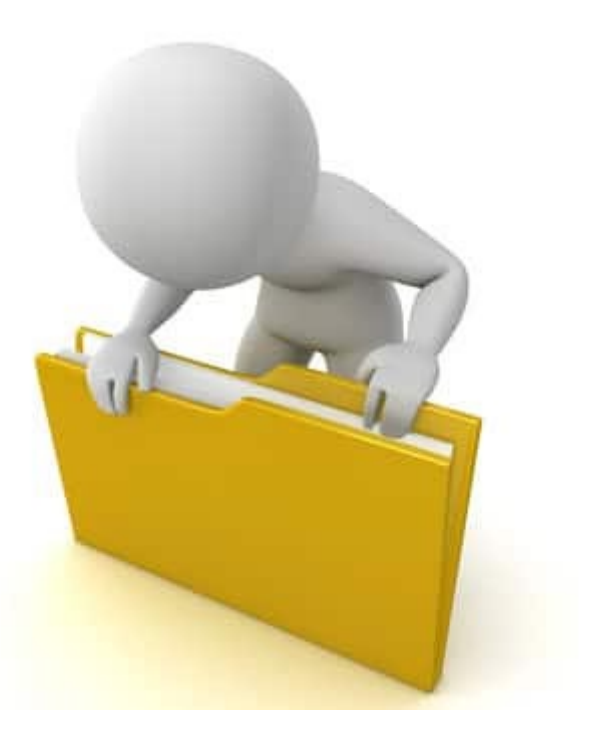

## Applicant Event Profiles

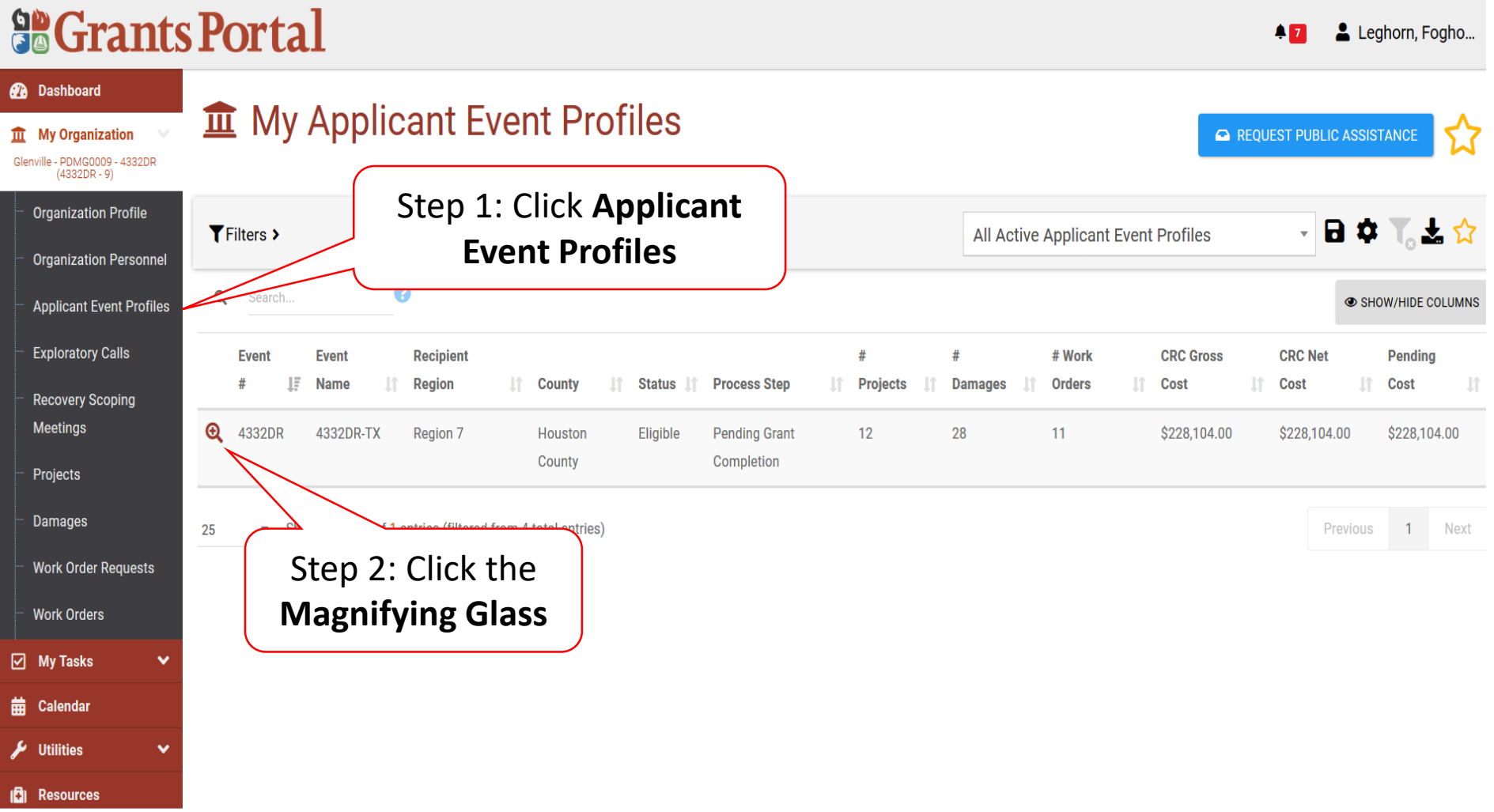

### Applicant Event Profile Damage Inventory

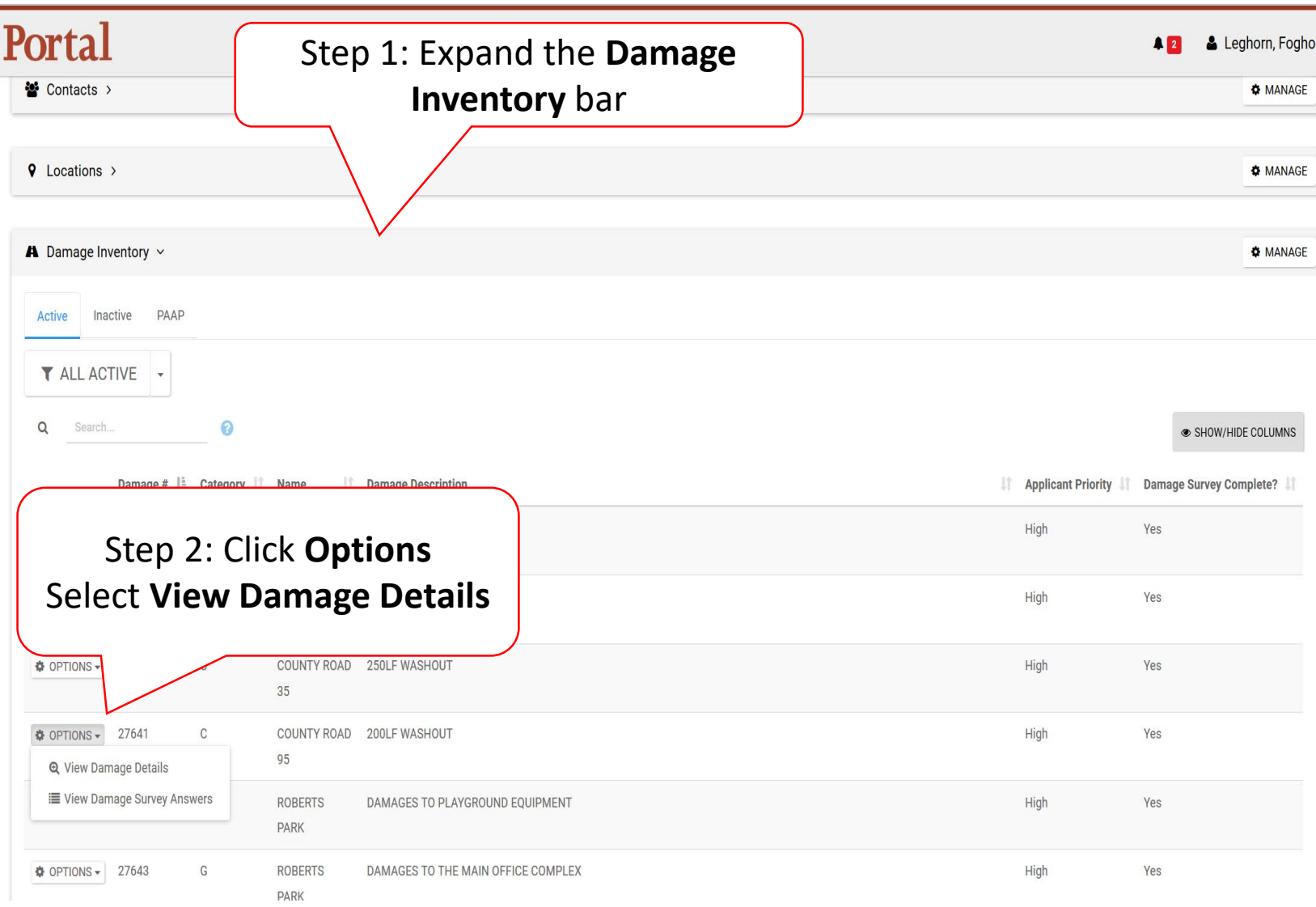

### Damage Details Documents Bar

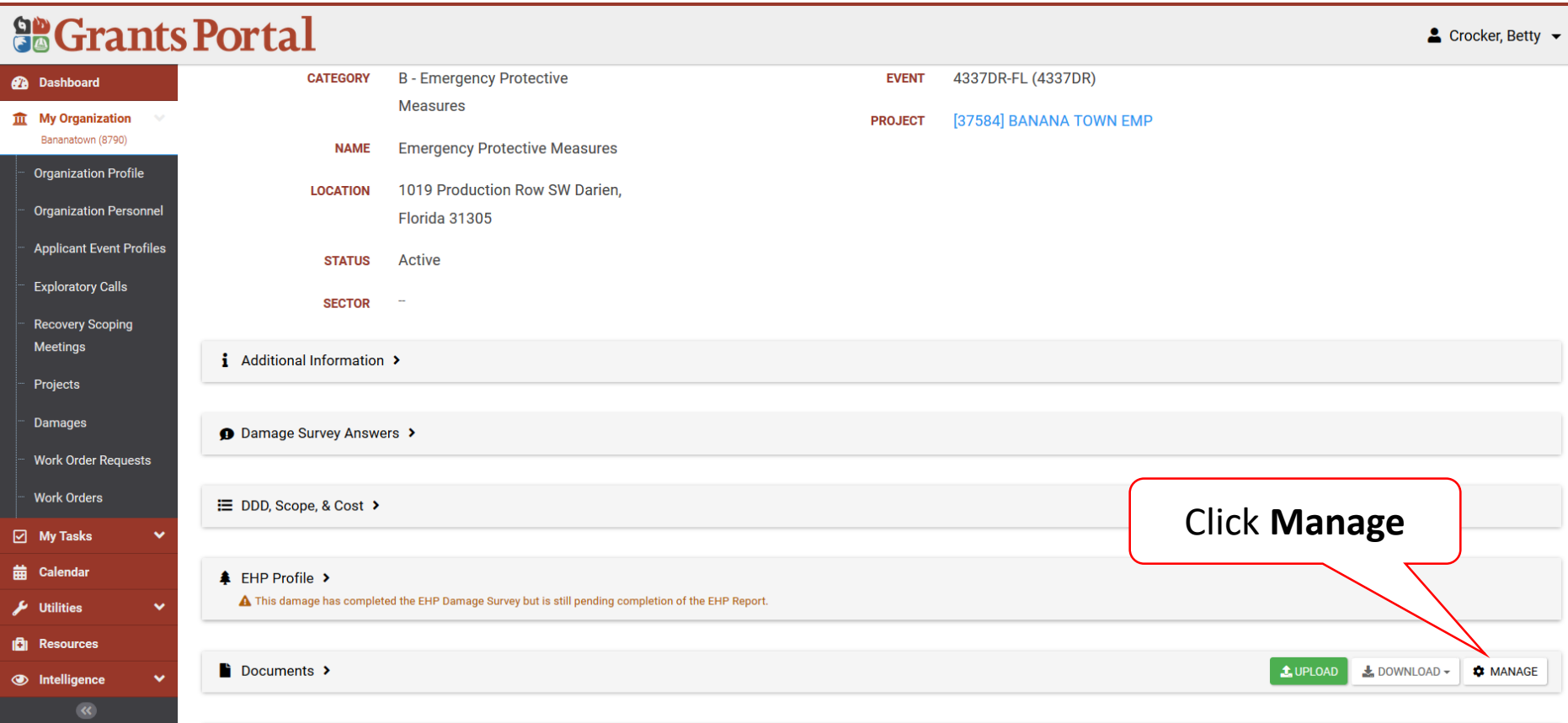

### Edit Damage Inventory Document

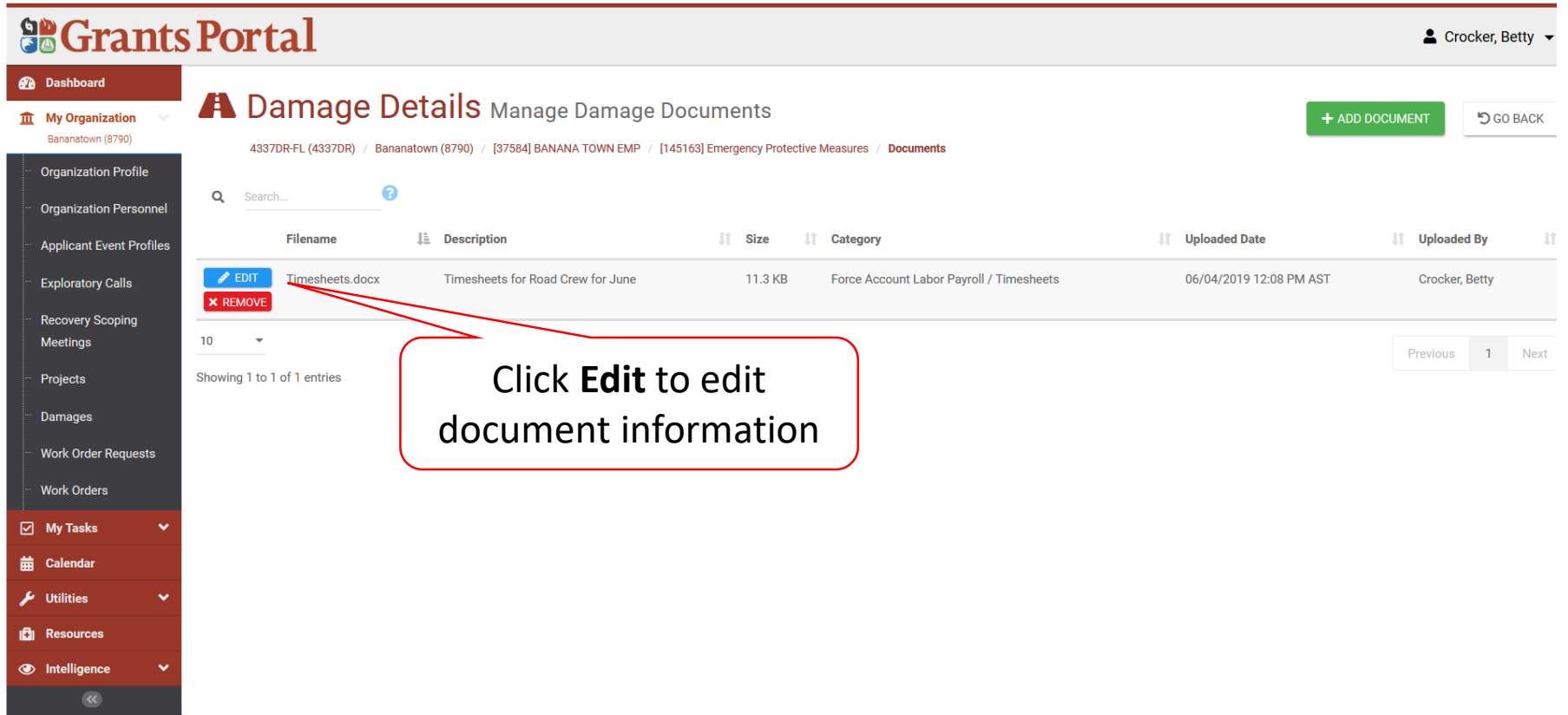

### Edit Damage Inventory Document

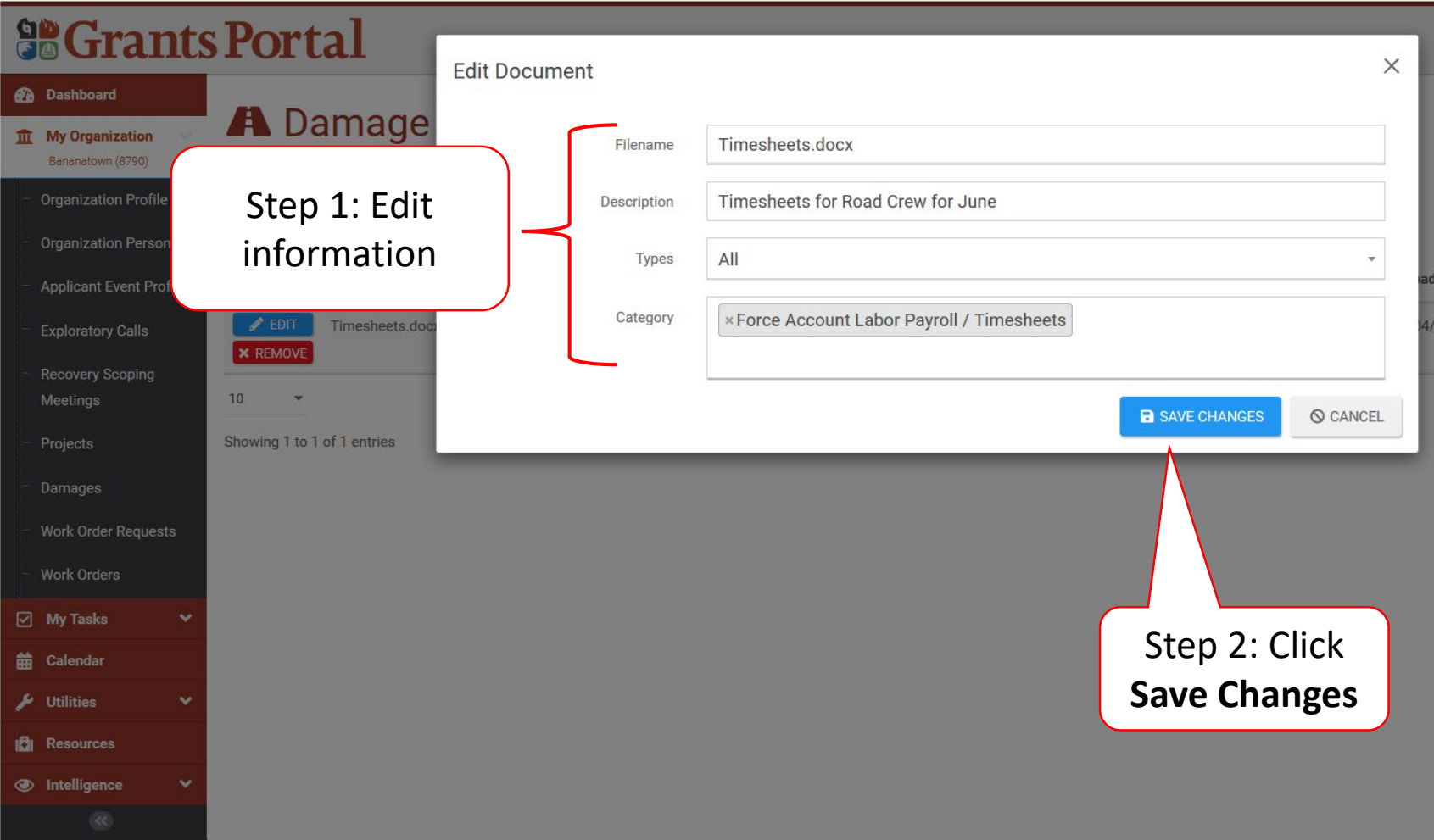

### Remove Damage Inventory Document

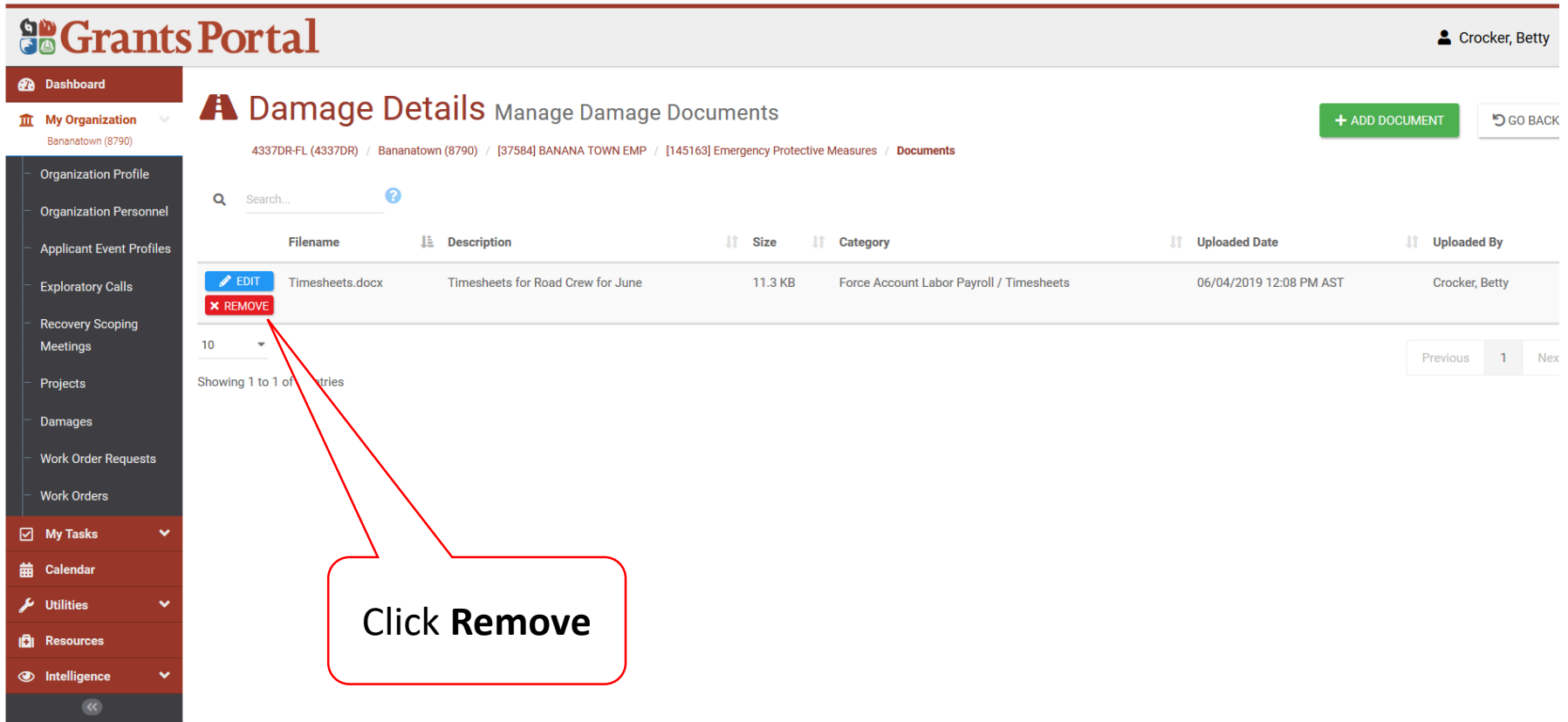

#### Remove Damage Inventory Document Confirmation Pop-Up Box

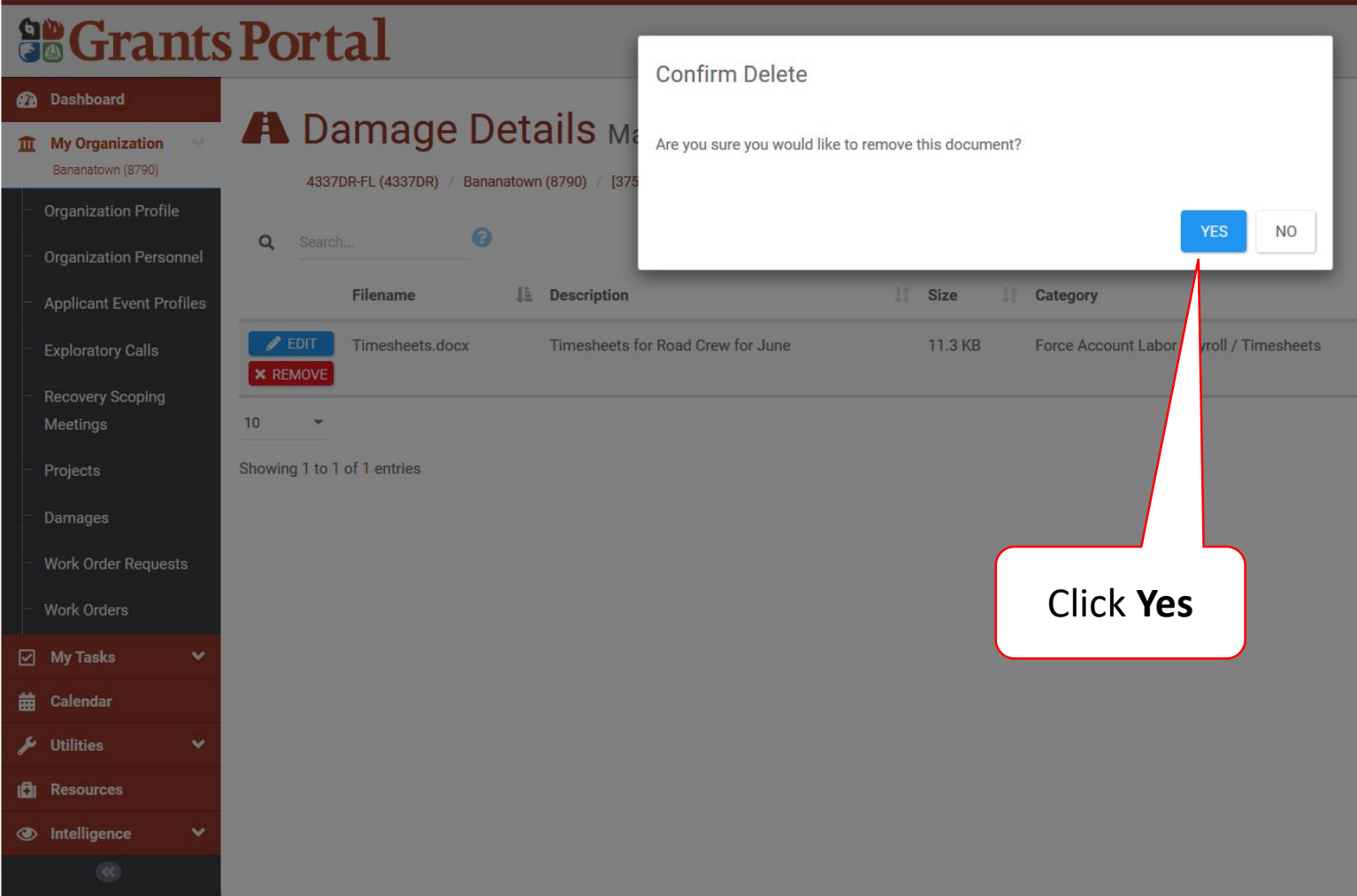